## クレジット・WEB コンビニ決済機能概要

# (ホームページからの決済)

1.JSSX ホームページを開き、「会員限定マイページ」をクリックし ID とパスワードを入 力します。ID、パスワードを失念した方は日本薬物動態学会事務局 maf-jssx@mynavi.jp ま でお問い合わせ下さい。

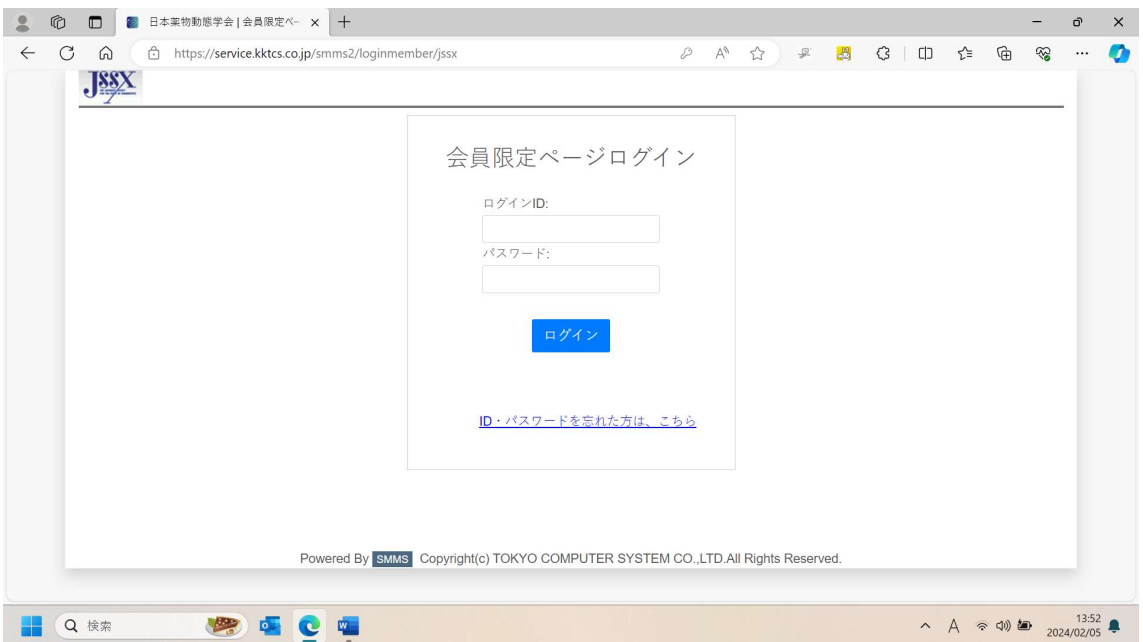

2.会員限定マイページが表示されたら左上の会員メニューから請求入金情報を選択下さ い。

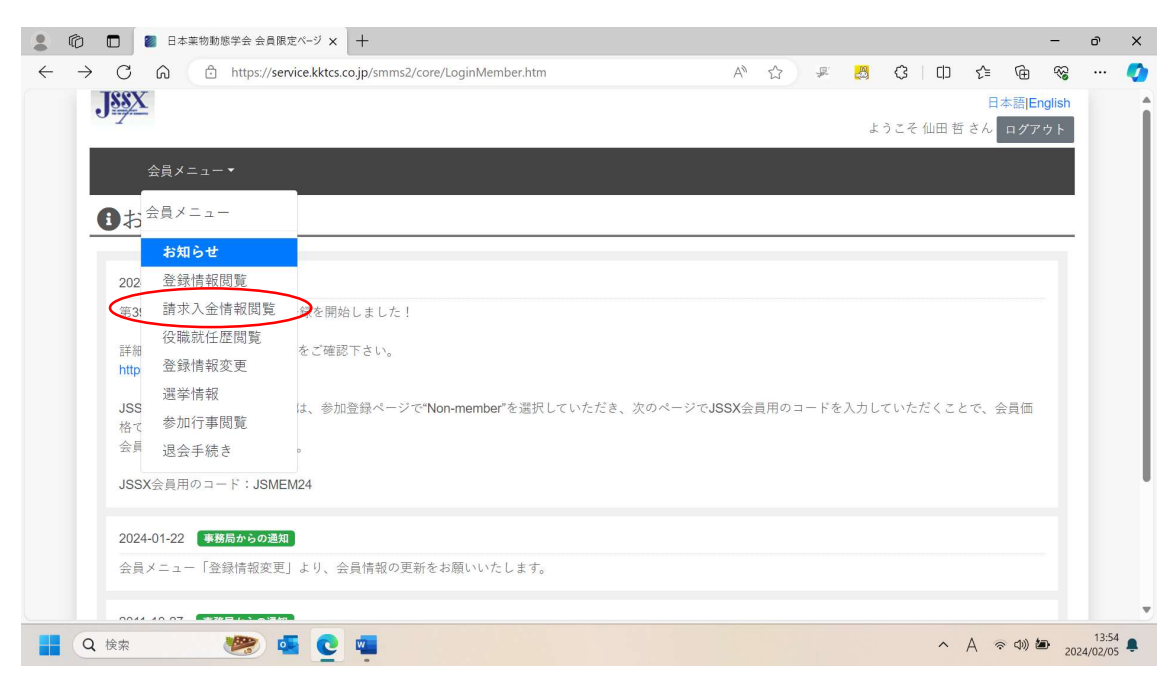

すると次の画面が表示されます。

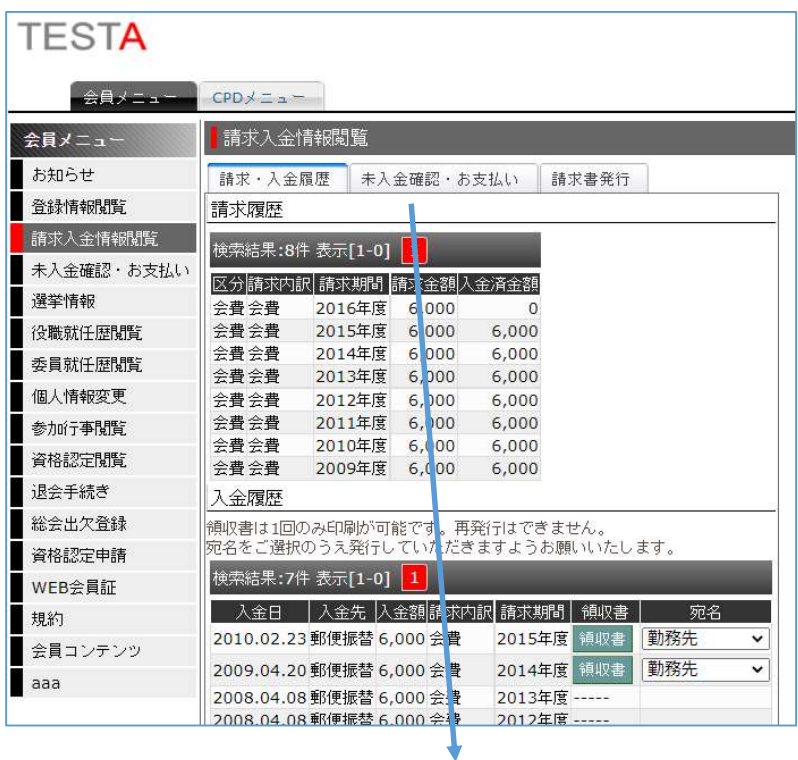

3. 「未入金確認・お支払い」を選択し、「クレジット決済を行う」または「コンビニ 決済を行う」をクリック

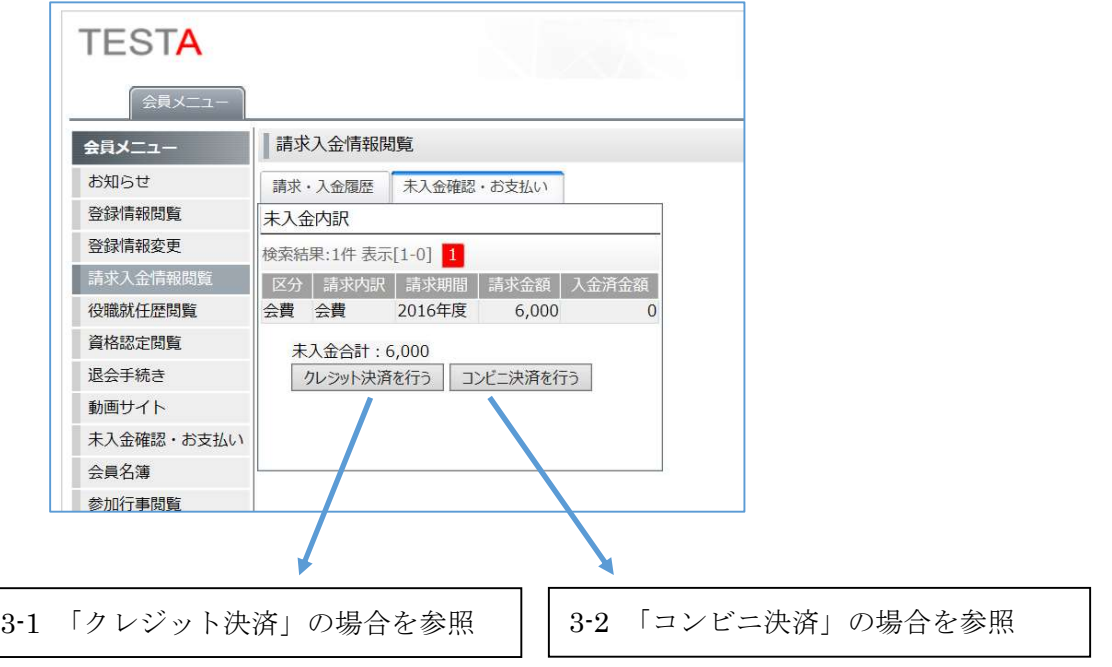

#### 3-1. クレジット決済の場合

#### 決済金額を提示

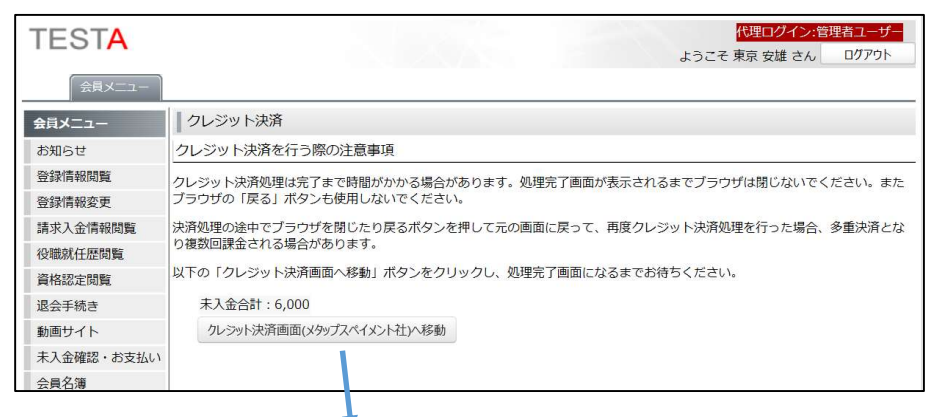

メタップスペイメント社の決済サイトにてクレジット情報を入力し決済

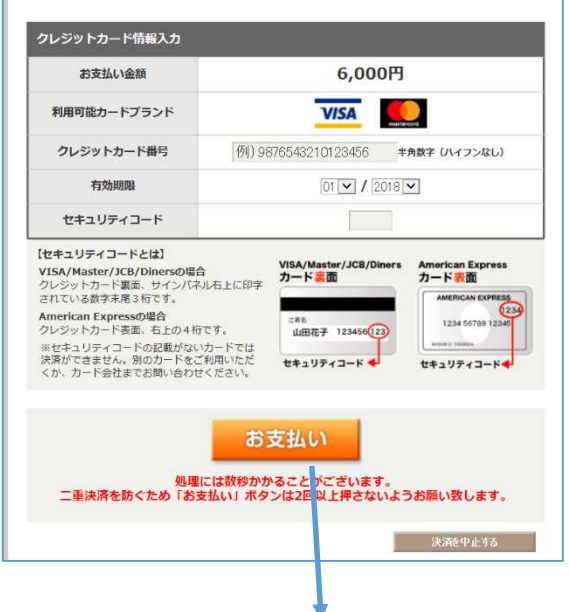

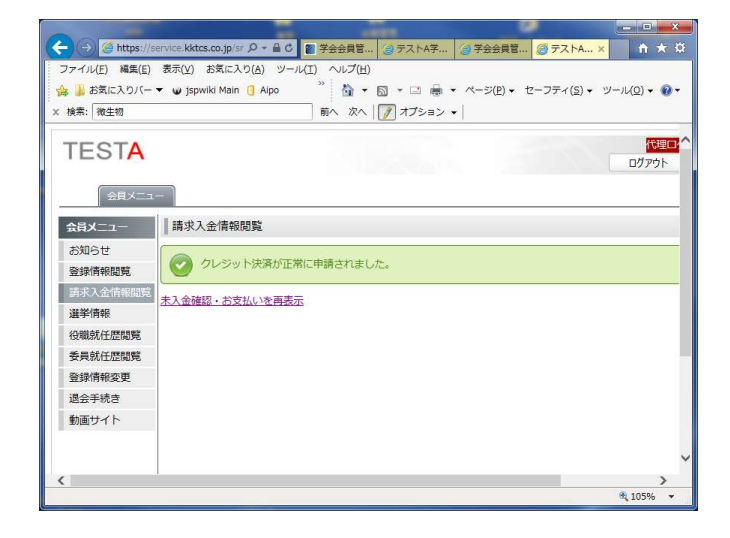

### 3-2. コンビニ決済の場合

コンビニ決済の為の必要な情報を確認

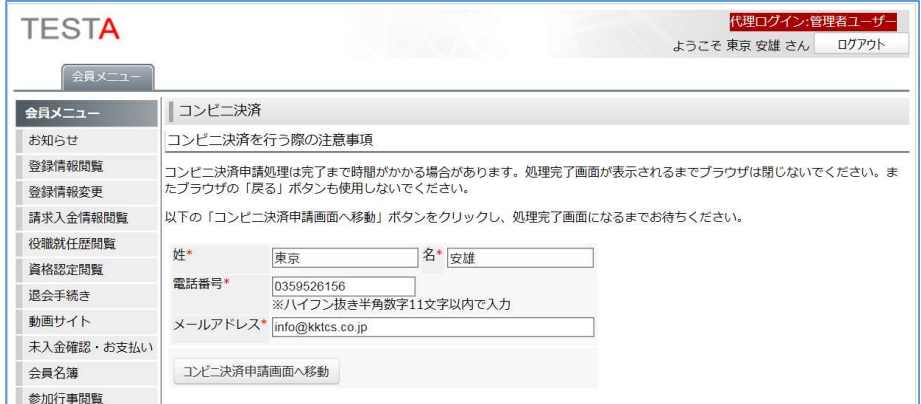

メタップスペイメント社の決済サイトにてコンビニを選択

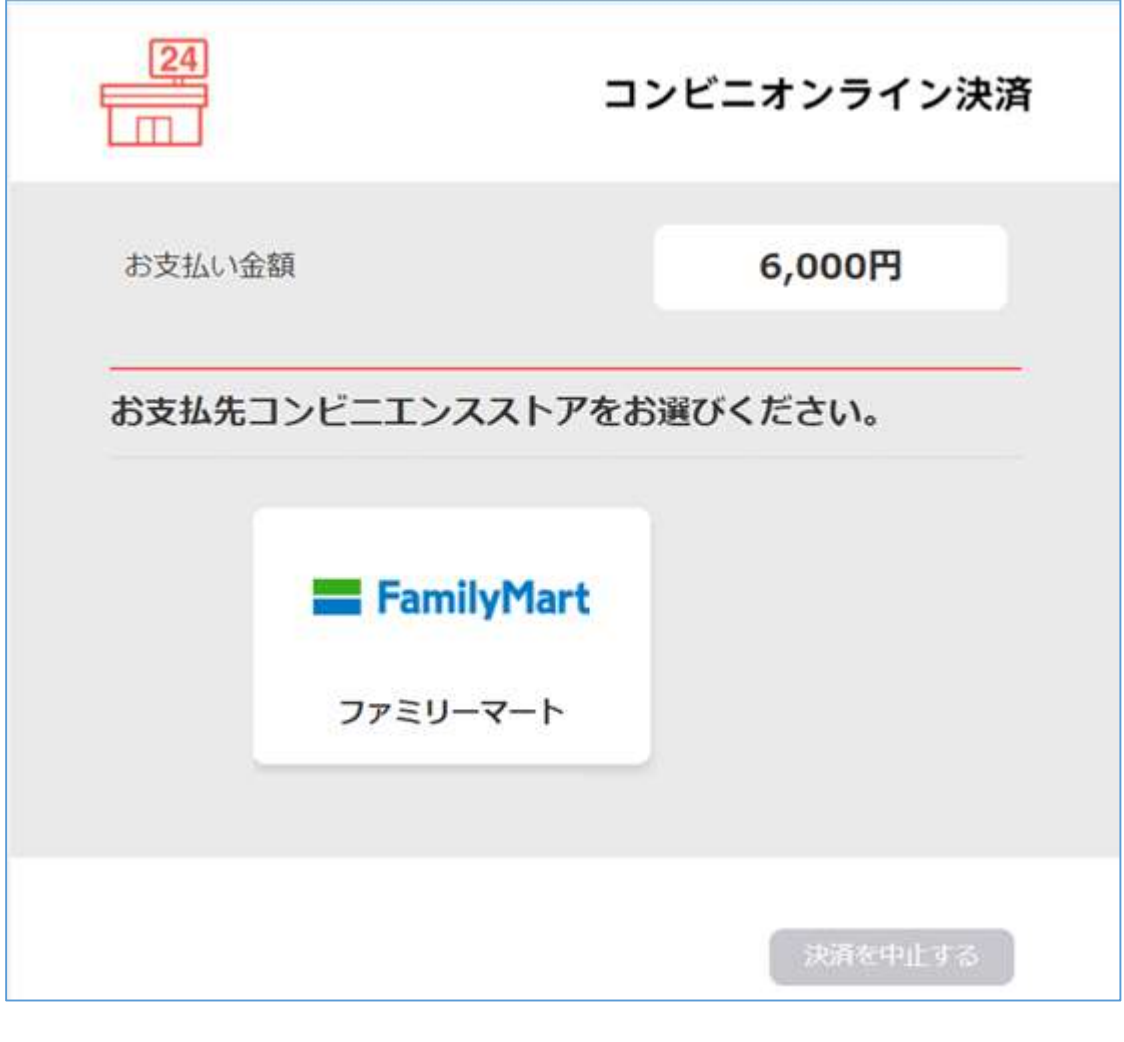

次ページへ

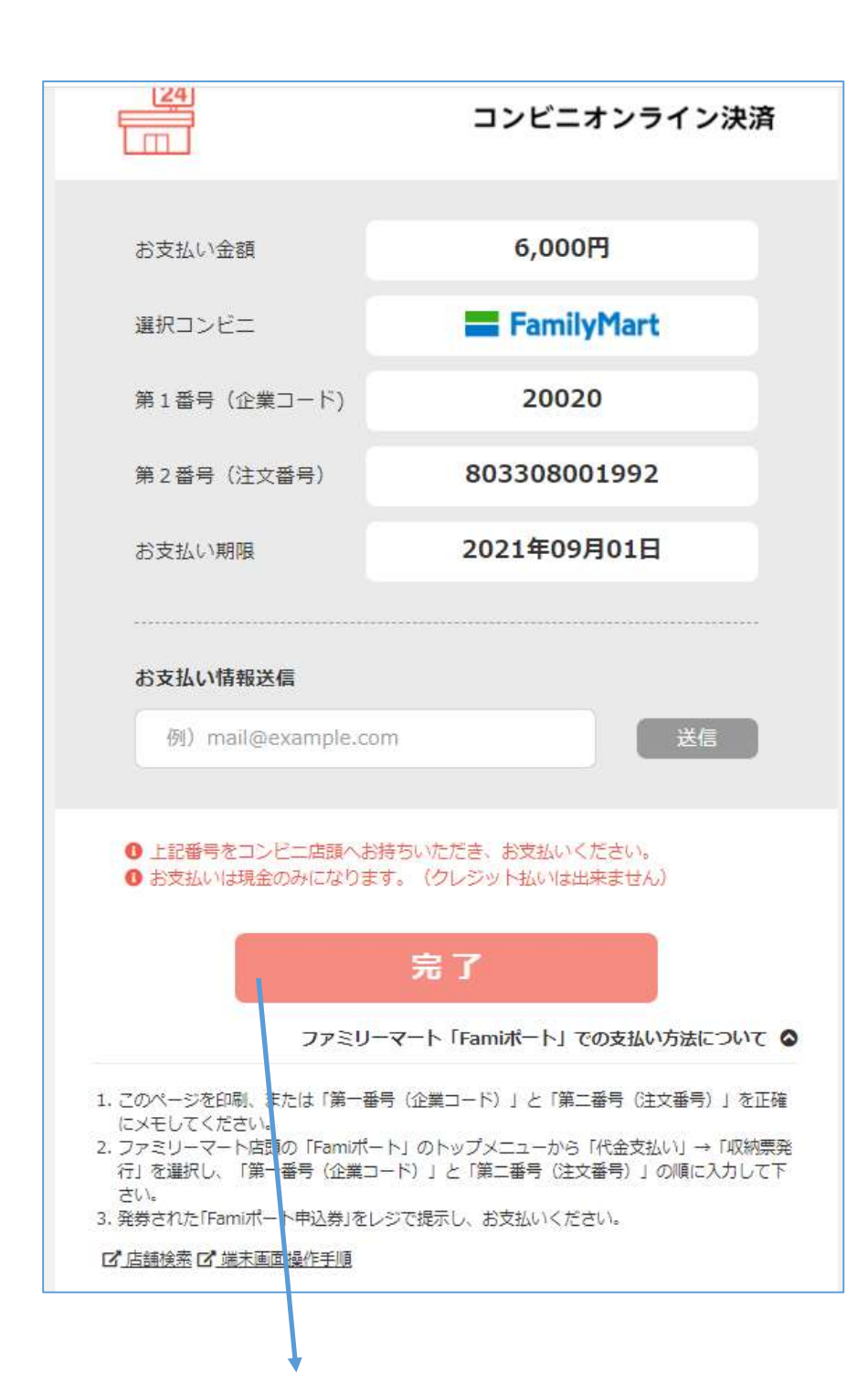

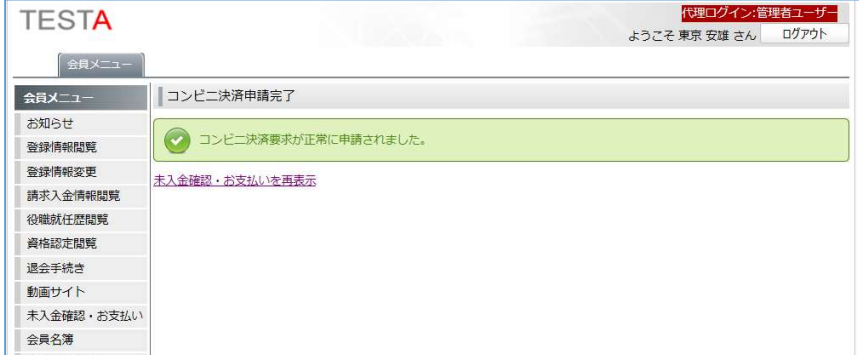